# **GeoIP Store Switcher**

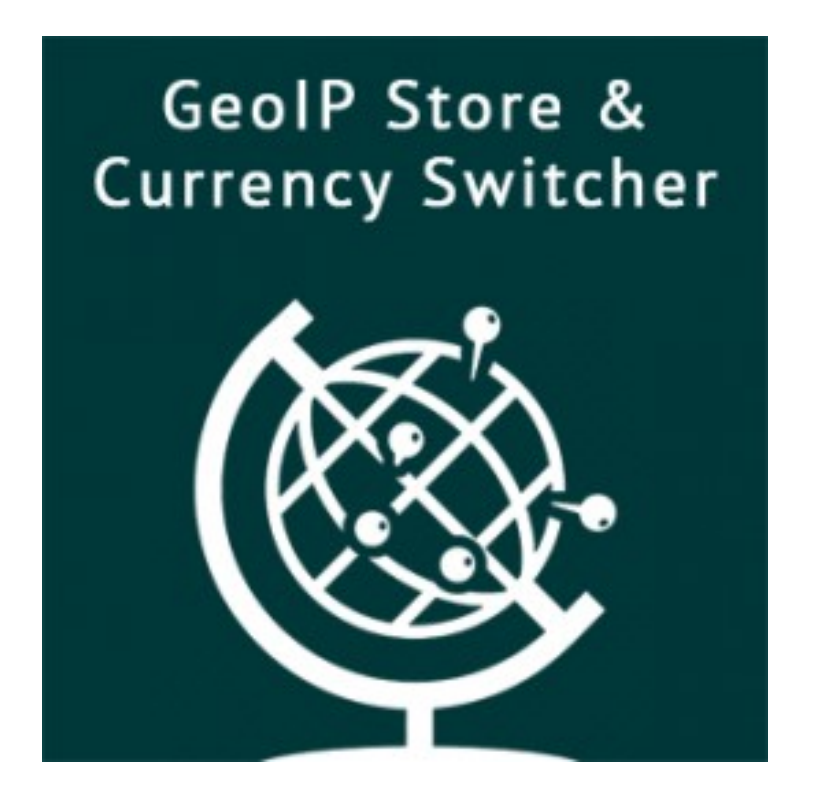

# **User Guide**

### **Table of Contents**

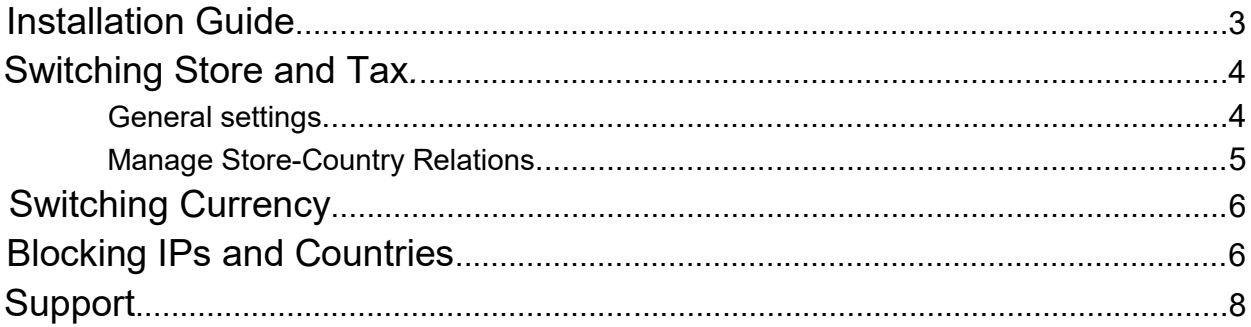

### <span id="page-2-0"></span>Installation Guide

1 Disable the Compilation Mode (if enabled)

- 2 Enable Magento cache if disabled
- 3 Log out from Magento Admin panel if you are logged in

4 Unpack the contents of the 'extension' folder from the package file purchased from MagestyApps to your Magento root folder

5 Log into Magento Admin Panel

6 Go to 'System > Cache Management' section, select 'Refresh' under 'All Cache' drop-down menu and press 'Save Cache Settings'

7 You can run the Compilation mode back if necessary (not enable but run it)

8 Now go to 'System > Configuration > MagestyApps Extensions > GeoIP Extensions' section. If you see the extension's settings then you are done.

NOTE: MagestyApps provides absolutely free professional installation of this extension. So if you have any issue with its installation or want us to install it to your website then please contact us via email: [alex@magestyapps.com](mailto:alex@magestyapps.com)

### <span id="page-3-0"></span>Switching Store and Tax

#### <span id="page-3-1"></span>General settings

To view/edit general settings of the extension please go to System > Configuration > MagestyApps Extensions > GeoIP extensions in you admin panel.

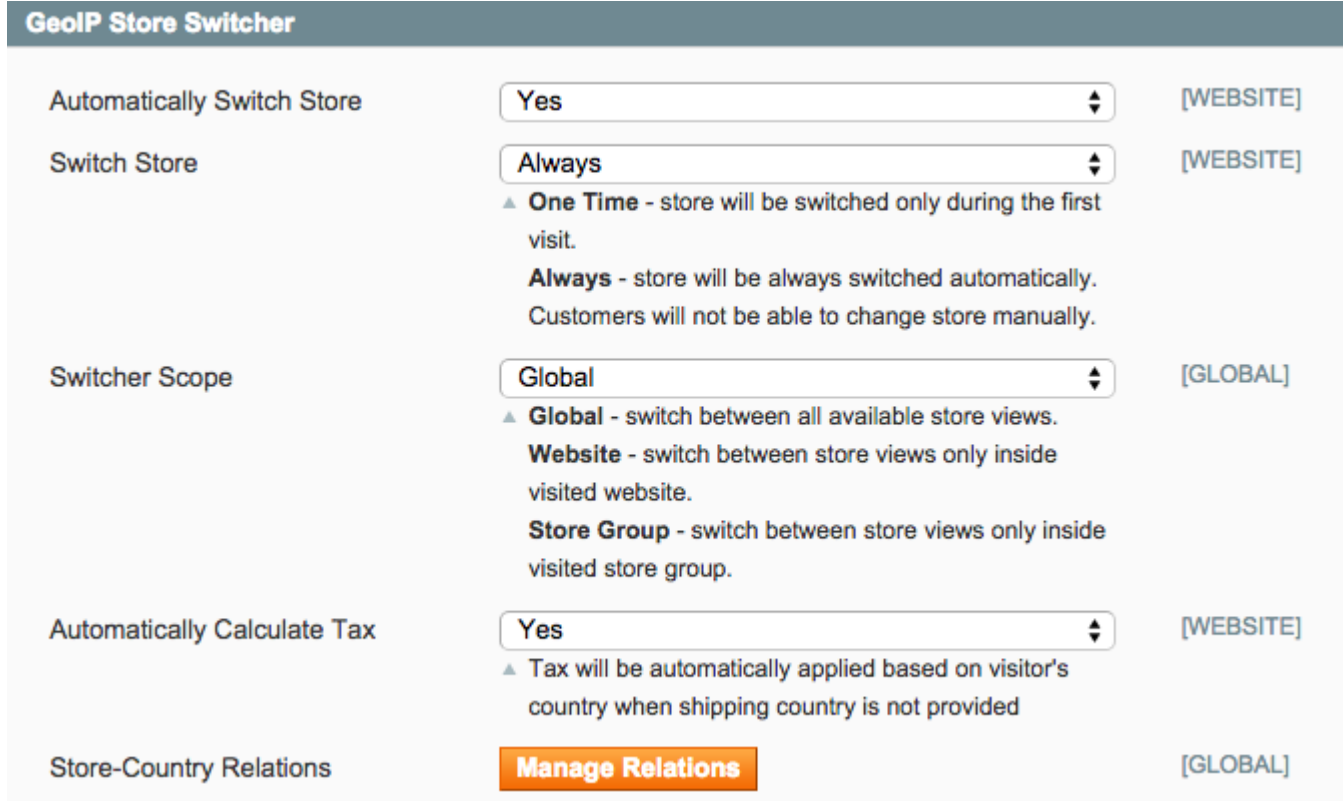

**Automatically Switch Store** - enables/disables the extension's functionality.

**Switch Store** - set whether store should be switched only for the first visit or permanently.

**Switch Scope -** configure whether the store should be switched between store inside current store group, current website or globally.

**Automatically Calculate Tax** - if enabled then local tax rates will be automatically switched.

**Store-Country Relations** - press "Manage Relations" button to get redirected to the page where you can assign specific countries to appropriate stores.

User Guide 4 and 4 and 4 and 4 and 4 and 4 and 4 and 4 and 4 and 4 and 4 and 4 and 4 and 4 and 4 and 4 and 4 and 4 and 4 and 4 and 4 and 4 and 4 and 4 and 4 and 4 and 4 and 4 and 4 and 4 and 4 and 4 and 4 and 4 and 4 and 4

#### <span id="page-4-0"></span>Manage Store-Country Relations

Please, go to MagestyApps > GeoIP Store Switcher > Store-Country Relations in your admin panel to manage the relations and assign countries to store views.

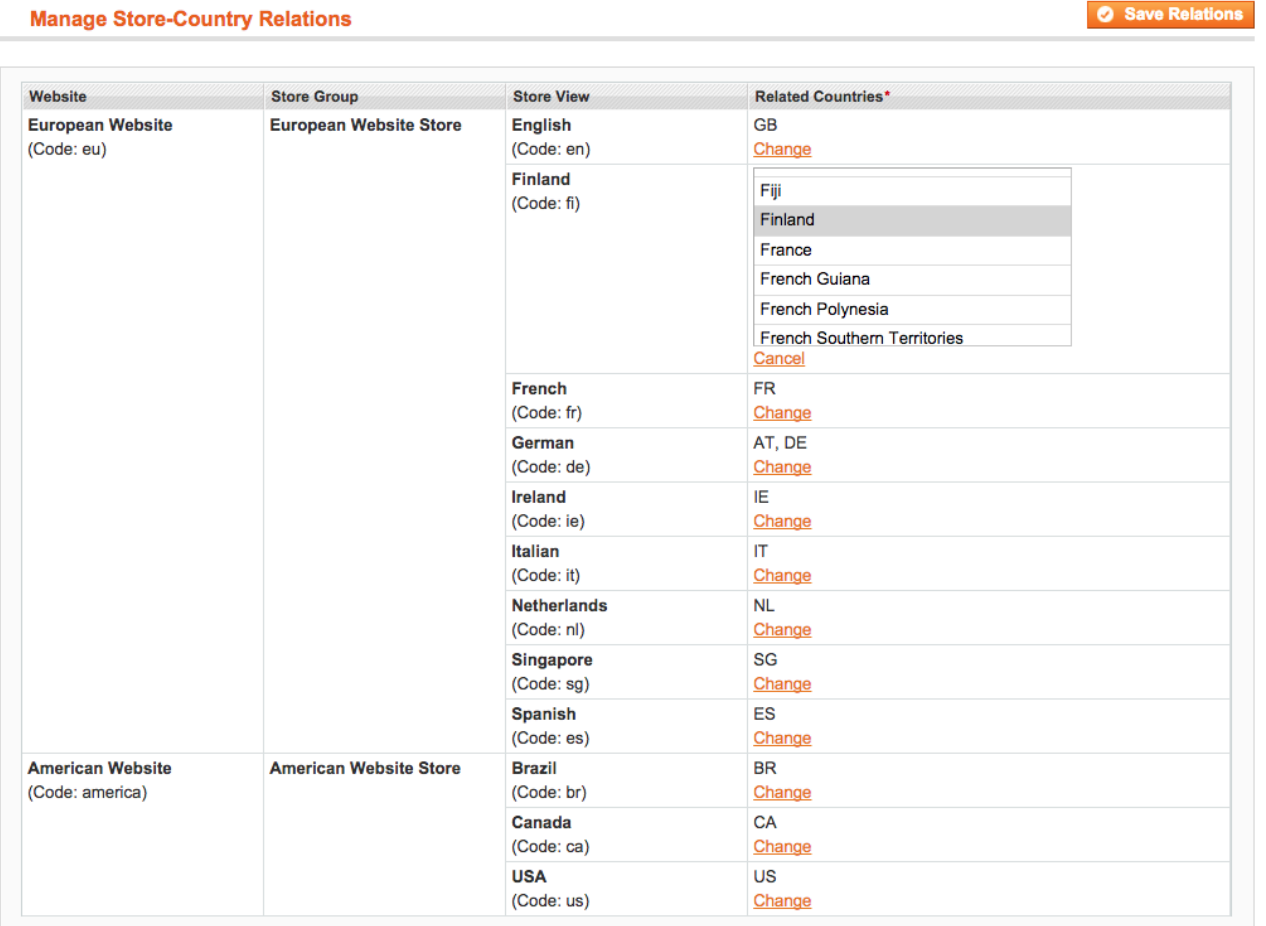

To set a relation press "Change" near the necessary store view and select countries which should be redirected to this store view. After setting all the relations press "Save Relations" button in top right corner.

That's all! Now your visitors should be forwarded to corresponding stores.

### <span id="page-5-0"></span>Switching Currency

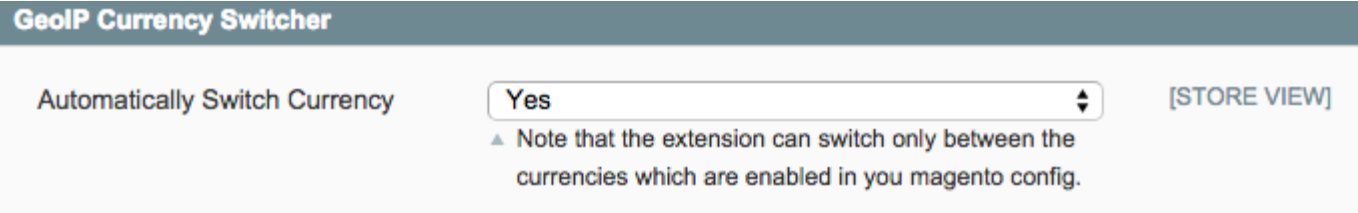

Everything you can configure here is to enable or disable currency auto switcher. All the rest of work will be done automatically.

### <span id="page-5-1"></span>Blocking IPs and Countries

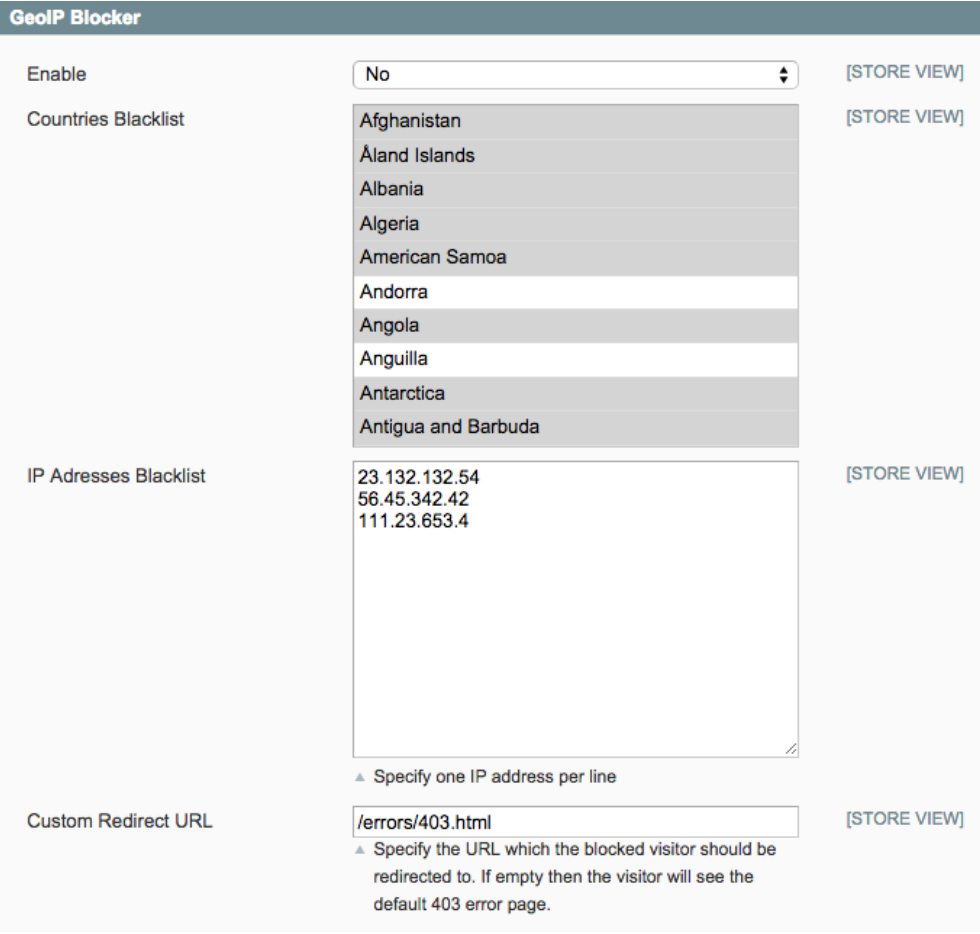

**Enable** - turn on/off GeoIP blocking.

**Countries Blacklist** - list of countries to be blocked

**IP Addresses Blacklist** - list of IP addresses to be blocked

*Custom Redirect URL - the blocked visitors will be forwarded to this URL. If it is empty then the default "Access Denied" page will be shown*

## <span id="page-7-0"></span>Support

MagestyApps provides FREE support for all its products. If you have any questions or suggestions regarding our extensions or our company then feel free to contact us via email [alex@magestyapps.com](mailto:alex@magestyapps.com)